タブレットを使 つか った健康 けんこう 観察 かんさつ について

1.自分 じぶん のパスコードを入 い れる。

ック

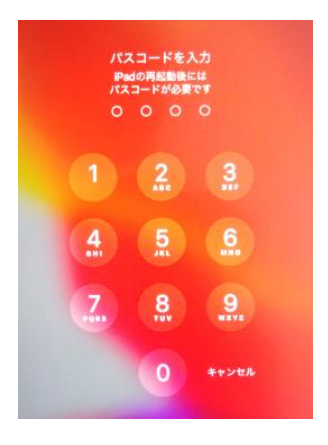

2.初期 しょき 画面 がめん から「ClassRoom」をクリック

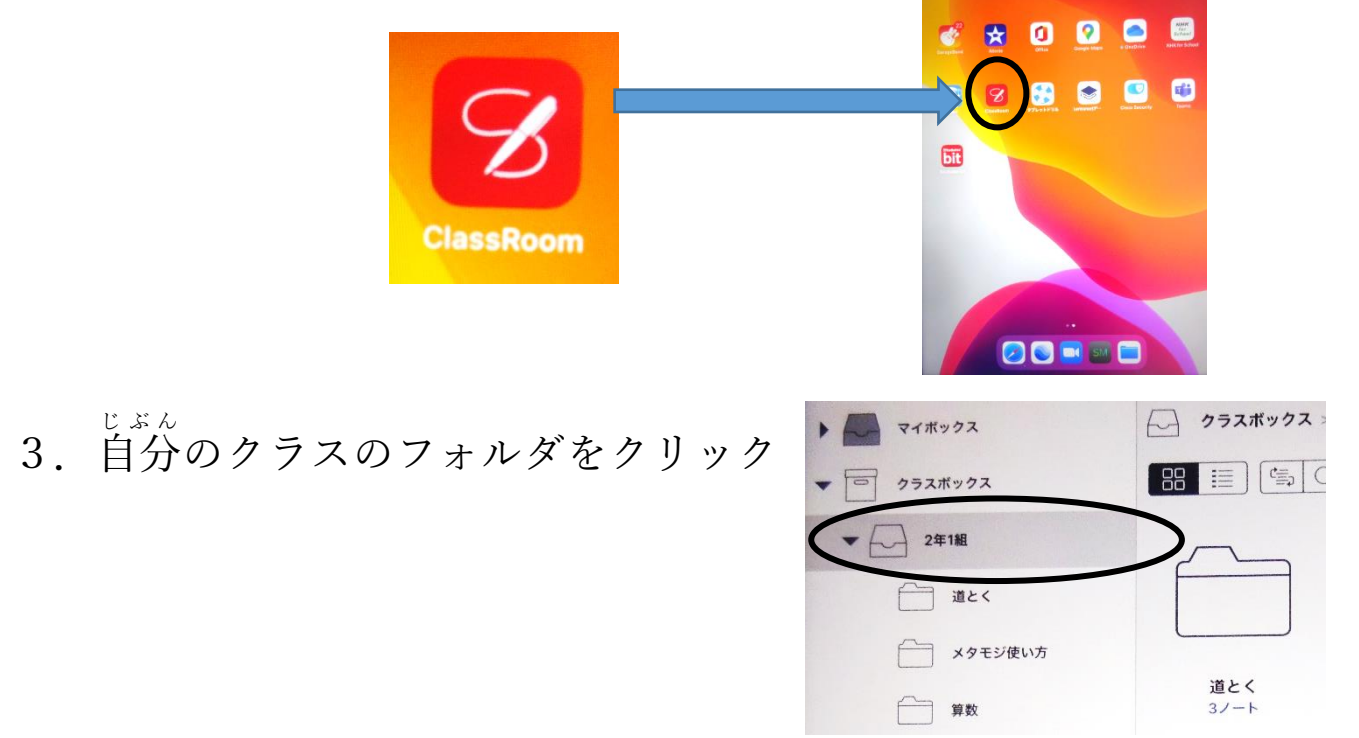

4.フォルダ内 ない にある、「2 月2日けんこうチェック」をクリ

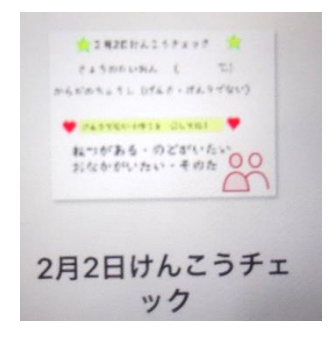

5.「2 月2日健康 けんこう チェック」を記入 きにゅう して下 くだ さい。

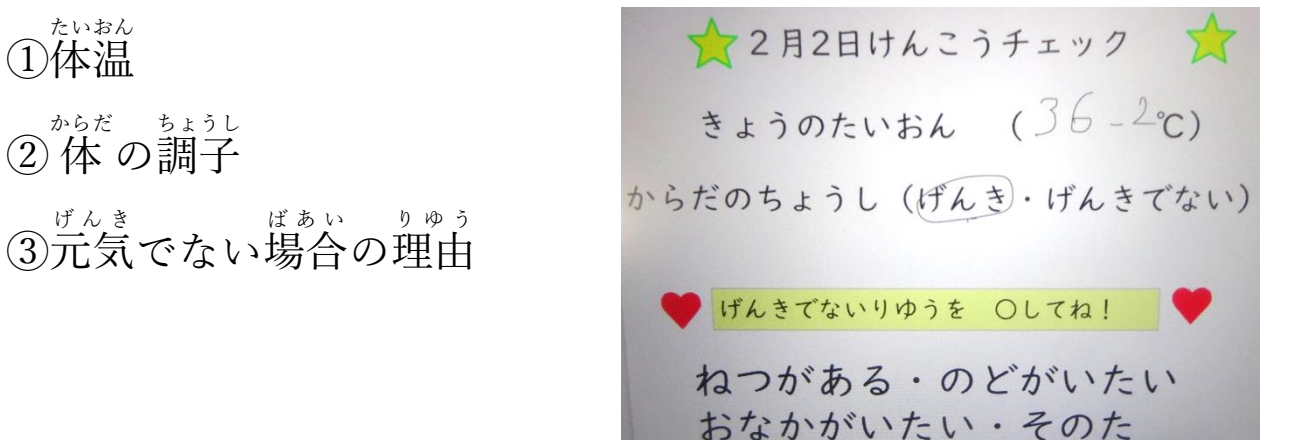

6. 右上の でいしゅつ する のボタンをクリック

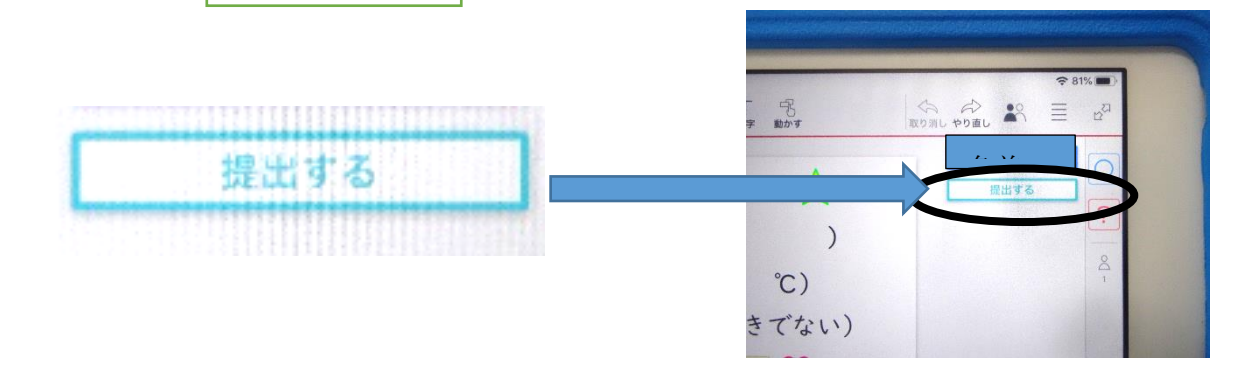

7.「この内容 ないよう で提 てい 出 しゅつ します。よろしいですか?」という メッセージにOKを選択 せんたく する

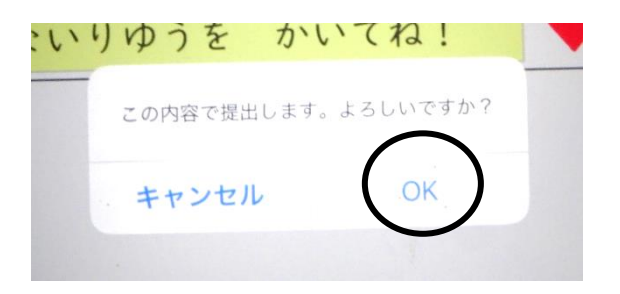